# iMovie ʻ09 QuickStart Guide

page 1 of 4

Before opening iMovie to create your digital story, you should:

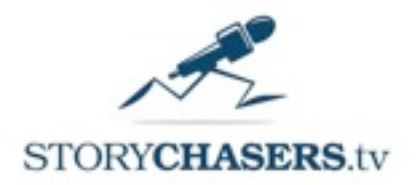

Share V

**MN** 

1. Save all the photos you want to use in your video project in a single folder on your computer.

2. Export your final, edited audio file from Audacity as a WAV or MP3 file to a folder on your computer. (Include all the audio you want in your project, including music.)

#### **Step 1: Import all Photos into iPhoto**

The iLife applications on your Apple computer are designed to work together. While it's NOT mandatory to import all your photos that you'll use in your project into iPhoto, iMovie works best when you do this.

1. Open iPhoto from your Applications folder.

2. Choose FILE - IMPORT and navigate to the folder which contains all your photos.

3. Hold down the command button and press "A" to select all the images, or hold down the SHIFT key and click on the last image in the folder to select all the files in the folder. Click IMPORT.

4. Click the LAST IMPORT icon in the left sidebar, then select all the photos you just imported. (The same way you did this in step 3 above.)

5. Click the "+" in the lower left corner to create a new iPhoto album with all the images you have selected. Give the album an appropriate name, which you'll recognize later when you look for these photos to import into iMovie.

6. Quit iPhoto.

# **Step 2: Create a new iMovie Project**

1. Open iMovie '09.

2. From the FILE menu choose NEW PROJECT. Enter an appropriate title, choose STANDARD 4:3 for Aspect Ratio, and leave NONE selected for the theme. Click CREATE.

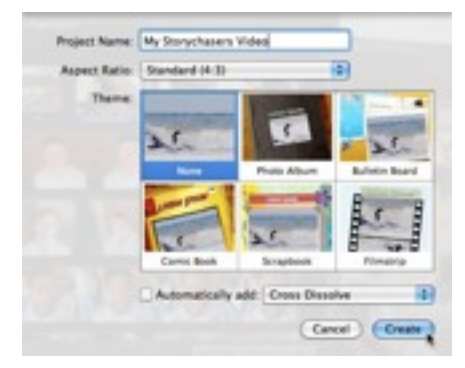

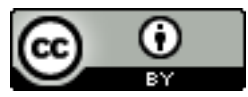

This handout is licensed under a Creative Commons Attribution 3.0 Unported license, by Story Chasers Inc.<http://creativecommons.org/licenses/by/3.0/>- [www.storychasers.org](http://www.storychasers.org)

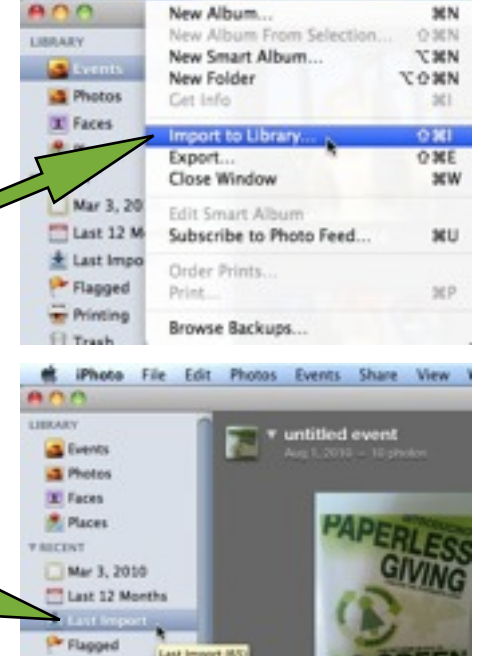

**C iPhoto** III<sup>T</sup> Edit Photos Events

 $ADO$ 

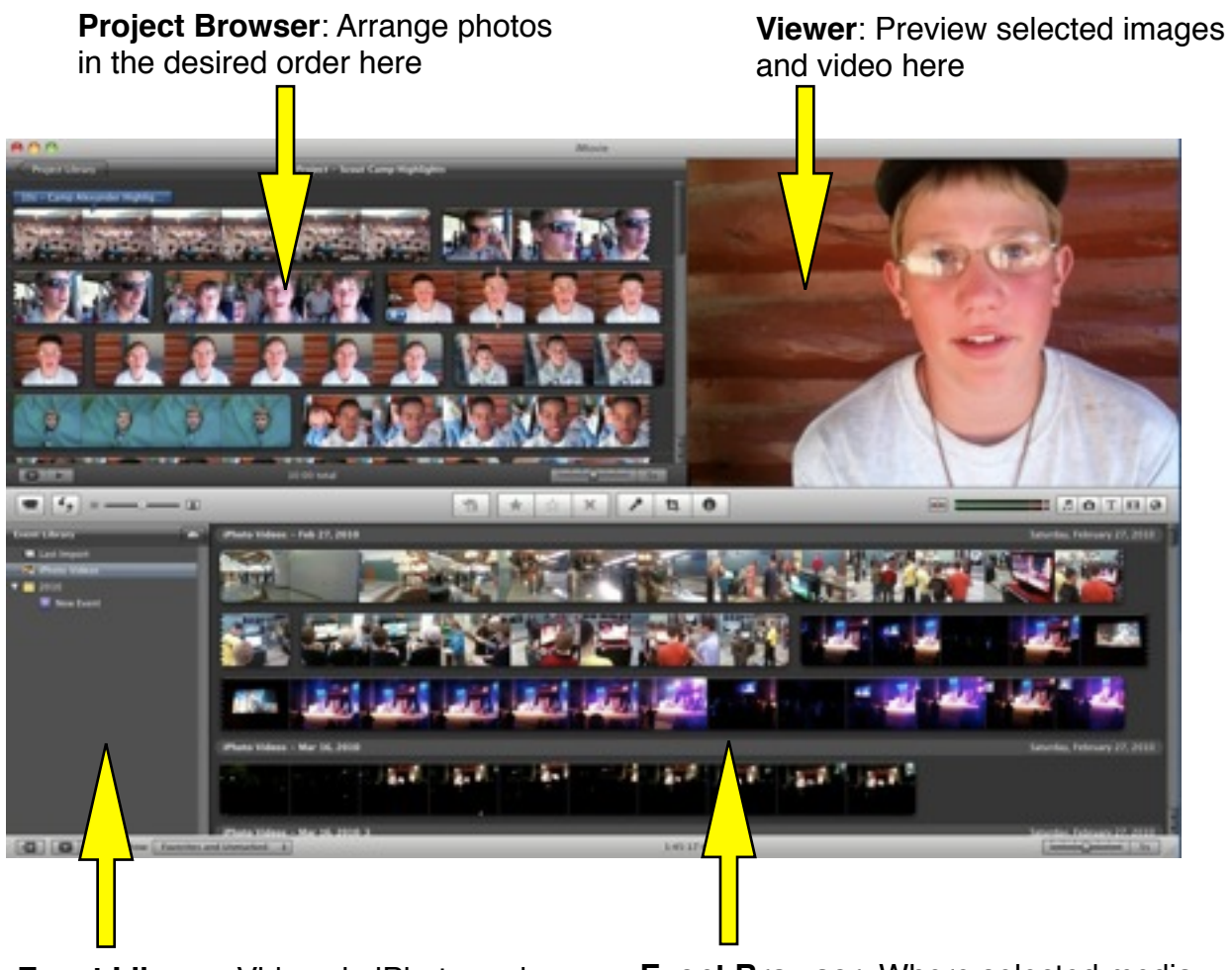

**Event Library**: Videos in iPhoto and imported to iMovie are shown here

**Event Browser**: Where selected media elements (photos and videos) are displayed and can be selected for importing / moving into the project browser

#### **Step 3: Drag Photos Into iMovie Project Browser**

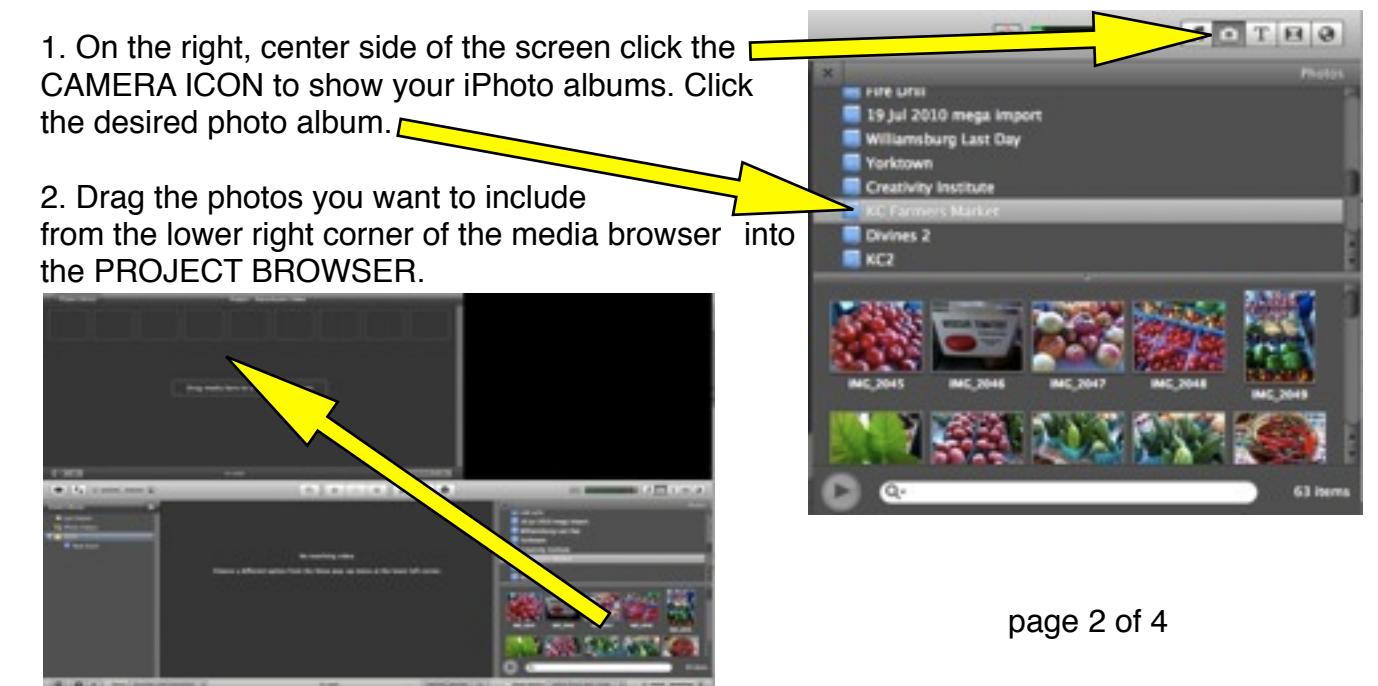

3. Arrange your photos in the PROJECT BROWSER in the desired order. When dragging, release the mouse button when the GREEN LINE is shown between images. (This indicates the new image will be inserted BETWEEN existing images or clips.)

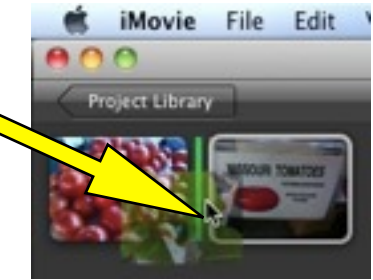

4. If needed, click on individual photos and click DELETE to remove images.

#### **Step 4: Drag Final Audio File Into iMovie Project**

1. Click on the FINDER icon in your dock, and open your folder containing the FINAL PROJECT AUDIO FILE which you exported from Audacity. This should be either a WAV or MP3 file.

2. Resize that window so your iMovie Project Browser window is visible behind it, as shown below.

3.Drag your FINAL PROJECT AUDIO FILE from this window into your Project Browser, and release the mouse when the background color turns GREEN. This signals the audio file will import as BACKGROUND ADUIO for the entire project, and NOT be connected to a single photo or clip.

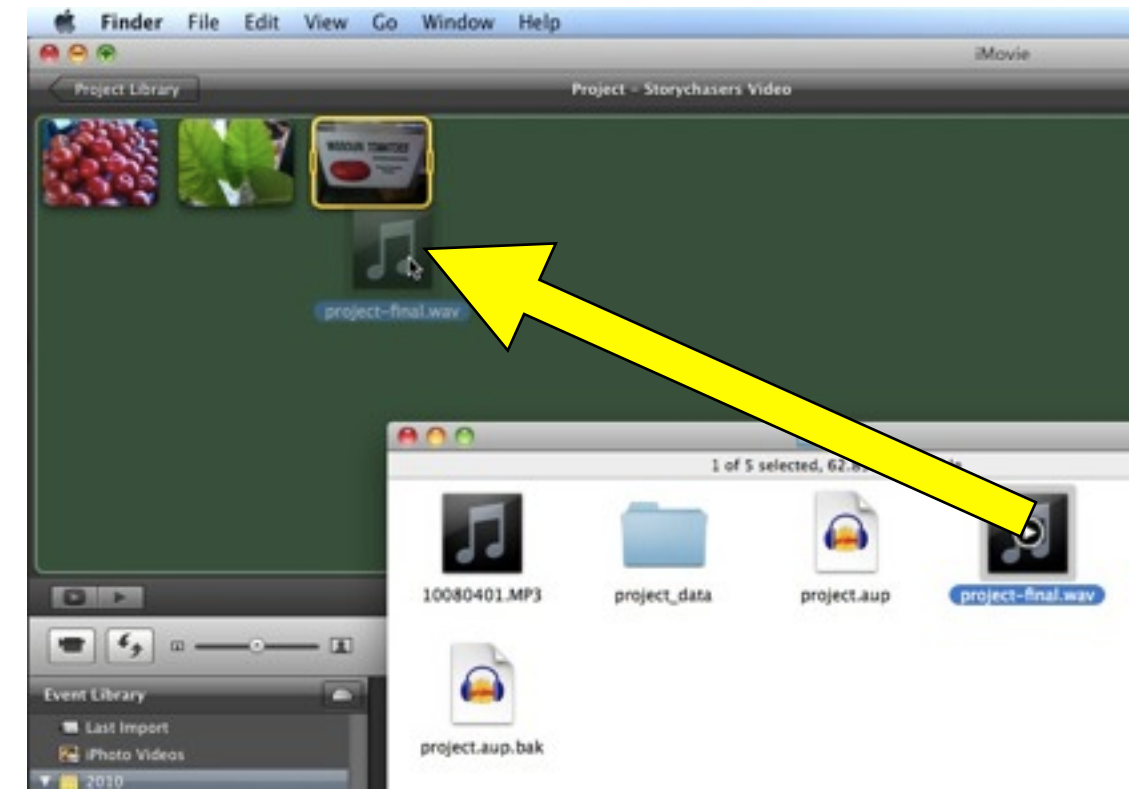

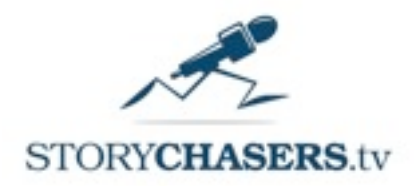

# **Step 5: Adjust Photo Duration to match audio length**

1. Move your mouse over a photo whose duration you want to change. Click the TOOLS icon and from the contextual menu, choose CLIP ADJUSTMENTS.

2. In the CLIP INSPECTOR window, change the duration of photo to the desired time. Click DONE when finished. Note: If desired, check the box APPLIES TO ALL STILLS to simultaneously change the duration of ALL photos in your project. (Use with care!) **Step 6: Add Ken Burns Effects**

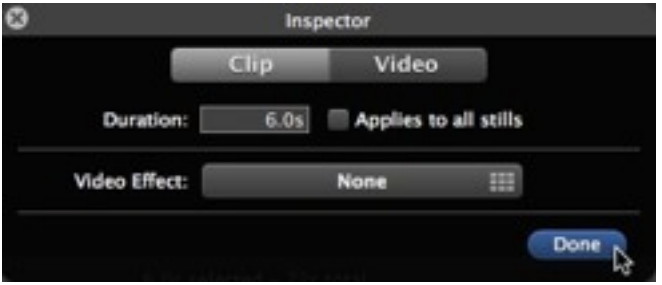

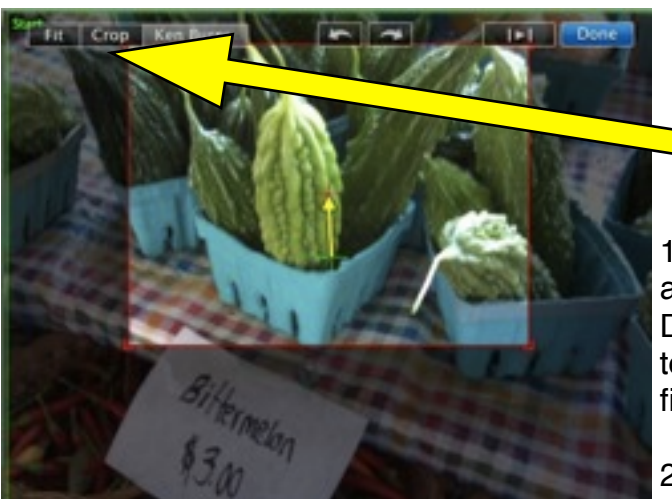

#### **Step 8: Export Your Video**

When you are COMPLETELY finished editing your video: 1. From the SHARE menu choose EXPORT USING QUICKTIME.

2. Be sure EXPORT: MOVIE TO QUICKTIME MOVIE and USE: BROADBAND - HIGH are selected.

3. Export your video to the desired folder on your computer. Click SAVE.

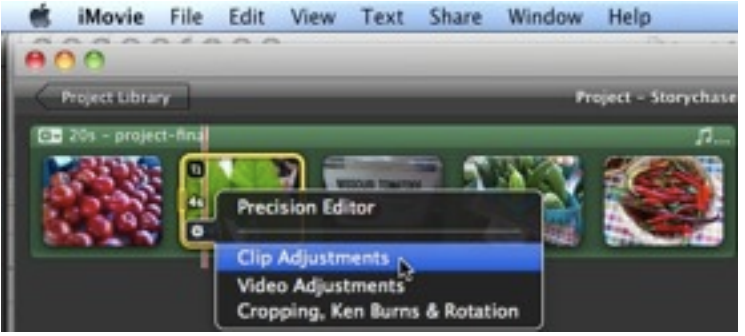

1. If desired, when clicking the TOOLS icon for a clip you can select CROPPING, KEN BURNS and ROTATION.

2. Two different rectangles will be visible in the VIEWER in the upper right corner. The GREEN rectangle shows the STARTING frame for the photo. The RED rectangle shows the ENDING frame. Click to select each rectangle and resize them as desired. Click DONE when finished.

3.If you do NOT want to use the KEN BURNS effect, select either FIT or CROP in the upper left corner.

### **Step 7: Add Transitions & Titles**

1. If desired, click the "T" icon beside the camera icon above the media browser in the lower right corner. Drag the desired TITLES into your project, and edit text for each title in the VIEWER. Click DONE when finished.

2. In the same way, click the TRANSITIONS icon above the media browser to select transitions. Drag

the desired transition between the photos, and double click the transition icon (located between or

after photos) to edit the transition duration in the inspector window.

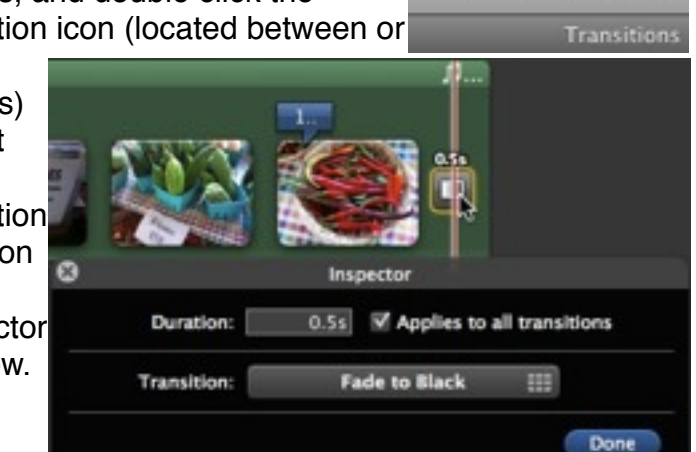

 $Q$   $T$   $Z$   $Q$